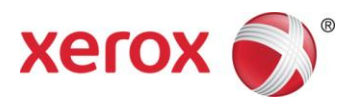

# Foire aux questions Xerox® Mobile Link 2.0 (FAQ) - Android

Xerox® Mobile Link est une application de productivité personnelle qui connecte votre téléphone mobile et votre tablette à une imprimante multifonction Xerox®. Vous pouvez numériser vos documents, utiliser des documents capturés avec l'appareil photo de votre appareil pour acheminer des documents vers des destinations choisies, y compris une boîte de réception Xerox® Mobile Link, la bibliothèque de votre appareil, le nuage, le courrier électronique, un télécopieur ou une imprimante. Xerox® Mobile Link vous permet de créer des flux de travaux One Touch personnalisés qui numérisent automatiquement les documents à partir des imprimantes multifonctions Xerox® et envoient simultanément ces documents à quatre destinations. Avec Xerox® Mobile Link, vous pouvez aussi créer des flux de travaux qui utilisent des documents ou des photos à partir de vos dossiers Xerox® Mobile Link et de la bibliothèque de photos de votre appareil, avec les images prises en utilisant l'appareil photo de votre appareil.

### Installation

### Activation de la numérisation à distance

Toute numérisation effectuée avec Xerox® Mobile Link exige d'activer la fonctionnalité Numérisation à distance sur l'appareil multifonction de Xerox® choisi. L'application Xerox® Mobile Link essaie automatiquement d'activer la numérisation à distance sur l'imprimante multifonction Xerox® si elle n'a pas encore été activée.

**Remarque** : Si l'opération réussit, la numérisation à distance reste activée une fois que l'utilisateur a terminé la numérisation et a fini d'utiliser l'application.

Si l'application n'active pas automatiquement la numérisation à distance, votre administrateur d'impression peut l'activer par le biais de CWIS (CentreWare Internet Services) tel que cela est documenté plus bas.

- 1. À partir de CWIS, allez à **Propriétés > Connectivité > Configuration > Protocoles > HTTP**. Assurez-vous ensuite que HTTP sécurisé a été activé.
- 2. À partir de CWIS, allez à **Propriétés > Services > Numérisation de flux de travaux > Démarrage à distance (TWAIN)** et assurez-vous que Démarrer le travail au moyen d'un programme à distance est 'activé'.

Remarque : Pour obtenir les informations de sécurité pour la numérisation à distance, vous pouvez consulter la Note concernant l'Assurance de l'information des imprimantes multifonctions de Xerox® sur le site Xerox.com.

### **Gestes**

### Pression prolongée

Vous pouvez appuyer et maintenir la pression sur une rangée de la liste pour faire apparaître un menu d'action contextuel. Le menu Action offre des fonctionnalités pour retirer, supprimer, renommer, déplacer et copier des documents.

# Flux de travaux One Touch

### **Qu'est-ce qu'un flux de travail One Touch ?**

Un flux de travail One Touch vous permet de gagner temps et efforts lors de la création de documents numériques à partir de documents papier. Cette fonctionnalité prend également en charge la création de flux de travaux One Touch de documents déjà numérisés dans votre dossier Xerox® Mobile Link local, la bibliothèque de photos de votre appareil ou les documents capturés avec l'appareil photo sur votre appareil. Cette fonctionnalité vous permet ensuite d'envoyer les documents numériques à des destinations dans le nuage ou de les envoyer par courrier électronique aux membres de l'équipe.

Chaque flux de travail One Touch est un ensemble intéressant d'instructions de saisie et d'acheminement des documents, que vous pouvez créer et personnaliser. Après avoir créé un flux de travail One Touch, vous pouvez exécuter ce flux chaque fois que vous avez besoin de numériser un document et l'enregistrer vers un dossier, l'envoyer à une destination dans le nuage, par télécopie ou courrier électronique.

### **Où les flux de travaux One Touch peuvent-ils envoyer des documents ?**

Les flux de travaux One Touch permettent de se connecter à Dropbox, Dropbox Pro, Dropbox Entreprise, Box, Box Entreprise, Google Drive, Google Drive for Work, Office 365, SharePoint On Premises, SharePoint Online, OneDrive Entreprise, OneDrive, Evernote, Evernote Plus, Evernote Premium et Evernote Entreprise. Vous pouvez également personnaliser les flux de travaux One Touch pour automatiquement envoyer des documents par courrier électronique ou télécopie, ou les stocker localement sur votre tablette et votre téléphone.

### **Comment un flux de travail One Touch envoie-t-il des documents par télécopie ?**

Pour envoyer des documents PDF par télécopie, Xerox® Mobile Link utilise une imprimante multifonction de Xerox® dotée de cette fonctionnalité. Lorsque vous personnalisez un flux de travail One Touch pour envoyer une télécopie, vous pouvez choisir les destinataires de télécopie à partir des contacts sur votre tablette et votre téléphone.

### **Comment un flux de travail One Touch envoie-t-il des documents par courrier électronique ?**

Pour envoyer un document par courrier électronique, Xerox® Mobile Link ouvre le compte électronique par défaut sur votre tablette ou votre téléphone. Cela vous permet de choisir les destinataires du courrier électronique parmi les contacts sur votre tablette ou téléphone. Le document est envoyé en tant que pièce jointe à un courrier électronique.

### **Comment un flux de travail One Touch envoie-t-il des documents dans le nuage ?**

Pour numériser et envoyer des documents vers des destinations dans le nuage, Xerox® Mobile Link utilise le réseau disponible sur la tablette ou le téléphone. La tablette ou le téléphone doit pouvoir simultanément communiquer

avec l'imprimante multifonction de Xerox® d'où provient la numérisation et avec la destination dans le nuage. Si cette connexion se fait en utilisant un plan de données, des frais peuvent être facturés par l'opérateur.

### **Comment un flux de travail One Touch peut-il capturer des documents en utilisant l'appareil photo de votre appareil mobile ?**

Pour capturer un document ou une image en utilisant l'appareil photo de votre appareil mobile, vous devez sélectionner l'appareil photo comme source de périphérique qui génère le flux de travail. Lorsque vous sélectionnez l'appareil photo comme source, vous avez la possibilité de modifier et d'activer les fonctionnalités Capture auto et Modifier. Vous avez aussi l'option d'activer la fonctionnalité Vérification de la qualité d'image dans les paramètres par défaut.

### **Quels formats de documents sont-ils pris en charge ?**

Xerox® Mobile Link prend en charge l'enregistrement des documents numérisés dans les formats PDF ou JPEG. Vous choisissez un format de document lorsque vous créez un flux de travail One Touch.

### **Comment puis-je protéger mes documents PDF numérisés à l'aide d'un mot de passe ?**

Xerox® Mobile Link prend en charge l'enregistrement des documents numérisés dans le format PDF. Lorsque vous créez un flux de travail, vous sélectionnez la fonctionnalité Propriétés du fichier et activez l'option Mot de passe. Vous pouvez ensuite entrer un mot de passe par défaut en utilisant au minimum 4 et au maximum 10 caractères.

### **Comment gérer mes flux de travaux One Touch ?**

Touchez et maintenez la pression du doigt sur un flux de travail One Touch pour le modifier, le supprimer ou le copier. Les flux de travaux 'Numériser vers la boîte de réception' et 'Numériser vers photo' One Touch sont toujours disponibles et ne peuvent être modifiés, supprimés ou copiés.

### Gestion des documents mémorisés sur tablette ou téléphone

Les écrans Documents et Documents récents vous permettent d'afficher et de gérer les documents mémorisés localement dans l'application.

#### **Combien de documents puis-je mémoriser sur ma tablette ou mon téléphone ?**

Le nombre de documents qui peuvent être mémorisés localement dépend de la capacité de stockage de mémoire de la tablette ou du téléphone. L'application n'impose pas de limites.

#### **Comment puis-je gérer mes dossiers locaux ?**

Sur l'écran Documents, touchez et maintenez la pression sur un dossier pour ouvrir le menu de gestion des dossiers. Vous pouvez choisir de renommer, de changer la couleur ou de faire une suppression.

#### **Qui a-t-il dans le dossier 'Boîte de réception' ?**

'Boîte de réception' est un dossier par défaut. Il ne peut être renommé ou supprimé. Il est utilisé avec le flux de travail 'Numériser vers le boîte de réception' One Touch.

### **Qui a-t-il dans le dossier 'Tous les documents' ?**

Tapez sur le dossier 'Tous les documents' pour afficher et rechercher tous les documents qui sont mémorisés dans l'ensemble des dossiers locaux.

### **Comment puis-je gérer les documents qui sont dans les dossiers ?**

Sur l'écran Documents, touchez et maintenez la pression sur un document pour ouvrir le menu de gestion des documents. Vous pouvez choisir de déplacer, renommer, copier, supprimer et fusionner des documents.

Si vos documents ont été numérisés ou capturés à partir de votre appareil dans un format JPEG ou PDF protégé par mot de passe, l'option Fusionner ne sera pas prise en charge.

#### **Comment puis-je fusionner mes documents PDF dans les dossiers ?**

Sur l'écran Documents, touchez et maintenez la pression sur un document pour ouvrir le menu de gestion des documents. Sélectionnez l'icône Fusionner et choisissez un document à fusionner. Lorsque les documents sont fusionnés en un seul document, les documents d'origine sont supprimés. La taille totale des documents fusionnés ne peut dépasser 100 Mo.

### **Comment puis-je ouvrir un document ?**

Sur l'écran Documents, taper sur un document pour l'ouvrir et l'avoir en affichage pleine page.

### **Comment puis-je partager des documents avec d'autres applications sur ma tablette et mon téléphone ?**

Après avoir ouvert un document, le menu d'acheminement offre l'option de partager le document ouvert avec d'autres applications. Cette option ouvre une liste des applications installées sur votre tablette et votre téléphone, qui acceptent ce type de format de document. La liste des applications avec lesquelles vous partagez des documents dépend des applications installées sur votre tablette ou votre téléphone.

### **Comment puis-je imprimer des documents Xerox® Mobile Link sur ma tablette et mon téléphone Android ?**

Xerox® Mobile Link peut imprimer de deux façons et doit être configuré pour votre environnement. Une option consiste à imprimer au moyen d'un partage de documents avec le portail d'impression de Xerox. L'application Xerox® Mobile Print est disponible sur la boutique Google Play. Une deuxième option consiste à imprimer en utilisant les services d'impression d'Android sur la version 4.4 et plus avancée. Les applications de service d'impression telles que le plugiciel Service d'impression Xerox® pour Android, Service d'impression Mopria ou Service d'impression HP peuvent également être installées à partir de la boutique Google Play. L'application Service d'impression Xerox n'est pas fournie avec votre système d'exploitation Android et elle doit être téléchargée à partir de la boutique Google Play. Les applications de service d'impression Mopria et HP peuvent ou non être regroupées avec d'autres systèmes d'exploitation Android, selon le fabricant de votre appareil.

### Gestion d'appareils multifonctions de Xerox®

L'écran Périphériques vous permet de créer et de gérer une liste des appareils multifonctions de Xerox® que vous utilisez régulièrement pour numériser vos documents.

### **Comment puis-je trouver l'adresse IP d'un appareil à partir duquel je souhaite numériser ?**

Sur le panneau d'affichage avant du périphérique, vous pouvez en général trouver l'adresse IP dans les rubriques Configuration de la connexion ou Configuration. Vous pouvez imprimer un rapport de configuration ou localiser l'adresse IP sur le panneau de commande.

Exemple d'adresse IPv4 : 255.64.128.15

### **Comment puis-je ajouter un périphérique à la liste de mes appareils en utilisant l'adresse IP de cet appareil ?**

Sur l'écran des périphériques, tapez l'option pour ajouter un appareil. Entrez ensuite l'adresse IP de l'appareil, dans la case réservée pour l'adresse IP.

### **Comment puis-je ajouter un périphérique à la liste de mes appareils en numérisant un code QR ?**

Dans certaines grandes entreprises, l'administrateur système peut programmer un code QR et le rattacher ensuite au code QR pour l'imprimante multifonction Xerox®.

Si l'application d'associations de code QR Xerox est chargée sur l'imprimante multifonction, vous pouvez sélectionner son icône. Un code QR s'affiche sur l'écran de l'imprimante multifonction pour pouvoir être numérisé. Sélectionnez le code QR, puis « Numériser ici pour associer votre appareil mobile à cette imprimante multifonction ».

Sur l'écran du périphérique Android, tapez l'option pour ajouter un appareil et ouvrez ensuite l'icône Code QR pour numériser un code QR. Cela vous permet d'ouvrir l'appareil photo de la tablette ou du téléphone. Pointez l'appareil photo sur le code QR, sans bouger. L'appareil photo scanne le code QR et ajoute automatiquement le périphérique à la liste des appareils.

### **Comment puis-je supprimer un appareil de ma liste de périphériques ?**

Sur l'écran du périphérique, appuyez et maintenez enfoncée la touche du périphérique que vous souhaitez renommer. Un élément de menu s'affiche qui permet de supprimer le périphérique de la liste.

### **Comment puis-je supprimer un appareil de ma liste de périphériques ?**

Sur l'écran du périphérique, appuyez la touche du périphérique que vous souhaitez renommer en la maintenant enfoncée. Un élément de menu s'affiche, qui permet de supprimer le périphérique de la liste.

### **Quelles sont les imprimantes multifonctions de Xerox® prises en charge ?**

- Xerox® ColorQube® 9301
- Xerox® ColorQube® 9302
- Xerox® ColorQube® 9303
- Xerox® ColorQube® 8700S
- Xerox® ColorQube® 8700X
- Xerox® ColorQube® 8700XF
- Xerox® ColorQube® 8900S
- Xerox® ColorQube® 8900X
- Xerox® WorkCentre® 5845
- Xerox® WorkCentre® 5855
- Xerox® WorkCentre® 5865
- Xerox® WorkCentre® 5875
- Xerox® WorkCentre® 5890
- Xerox® WorkCentre® 7220
- Xerox® WorkCentre® 7225
- Xerox® WorkCentre® 5945
- Xerox® WorkCentre® 5955
- Xerox® WorkCentre® 3655S
- Xerox® WorkCentre® 3655X
- Xerox® WorkCentre® 7830
- Xerox® WorkCentre® 7835
- Xerox® WorkCentre® 7845
- Xerox® WorkCentre® 7855
- Xerox® WorkCentre® 7970
- Xerox® WorkCentre® 6655
- Xerox® WorkCentre® 4265\*

Remarque : \* ne prend pas en charge l'envoi de télécopies. Xerox® Mobile Link ne prend pas en charge le format pour envoyer une télécopie à partir de cet appareil.

## Gérer d'autres sources de saisie

### **Comment puis-je ajouter une autre source de flux travail lors de la création d'un flux de travail ?**

Lorsque vous créez ou modifiez un flux de travail, vous tapez pour ajouter un appareil en sélectionnant un périphérique de flux de travail. Vous avez ensuite l'option sous Sources de sélectionner Appareil photo, Photos ou Document local.

### **Comment mon appareil photo capture-il le travail lorsque j'exécute mon flux de travail ?**

Lorsque vous exécutez votre flux de travail, l'appareil photo doit capturer une nouvelle image. Xerox<sup>®</sup> Mobile Link autorise jusqu'à 20 captures d'images pour chaque session.

L'option Capture auto une fois activée, l'appareil photo prend automatiquement la photo pour vous dès l'instant où vous avez positionné et stabilisé l'appareil photo sur l'élément que vous souhaitez capturer. Après avoir pris la photo, vous pouvez passer à l'élément suivant et, lorsque l'appareil photo est positionné et à nouveau stabilisé, il prend la photo suivante, et ainsi de suite. Une fois que vous avez terminé de prendre toutes vos photos, sélectionnez Terminé pour que votre document soit acheminé aux destinations attribuées.

L'option modifiée étant activée, vous pouvez cadrer et tourner vos images capturées avant de les acheminer aux destinations attribuées.

Si la fonctionnalité Vérification de la qualité d'image a été activée, vous pouvez sélectionner le Type d'image à enregistrer.

### Gestion des comptes

Les applications vous permettent de configurer vos comptes dans le nuage ainsi que les destinations pour les documents numérisés.

### **Comment configurer un compte en nuage dans l'application ?**

Tout d'abord, vous devez avoir un compte valide dans l'une des destinations de stockage, telles que Dropbox, Box ou OneDrive. Ensuite, sur l'écran Mes comptes, tapez sur le bouton **Ajouter un compte**. Choisissez un prestataire de services dans le nuage et donnez un nom au compte. Vous pourrez ensuite entrer en toute sécurité votre nom d'utilisateur et votre mot de passe pour le compte.

#### **Comment supprimer un compte en nuage de l'application ?**

Sur l'écran Mes comptes, appuyez longuement sur le compte que vous souhaitez supprimer. Cela vous permettra d'accéder au menu de suppression.

### **Puis-je manipuler des dossiers partagés sur OneDrive si je ne suis pas le propriétaire du dossier ?**

Le fait de créer, de télécharger ou de supprimer des fichiers dans un dossier qui est partagé avec l'utilisateur n'est pas pris en charge par l'API OneDrive mobile. Les applications ne peuvent manipuler des fichiers et dossiers que s'ils appartiennent à des utilisateurs inscrits.

### **Comment configurer des comptes Office 365 ?**

Comme avec tous les comptes Xerox® Mobile Link, le Nom du compte est celui que vous utiliseriez comme nom de compte Xerox® Mobile Link.

L'ID de l'utilisateur est l'ID utilisateur de connexion Office 365. Par exemple : [prénom.nom@nomorganisation.onmicrosoft.com](mailto:first.last@orgname.onmicrosoft.com)

Le Mot de passe est le mot de passe correspondant à l'ID utilisateur.

L'URL de base est le site URL qui a été attribué. C'est l'endroit où vous avez chargé vos documents. Par exemple : [https://yourcorporation.sharepoint.com.](https://yourcorporation.sharepoint.com/) Pour déterminer votre URL de base, connectez-vous à votre compte Office 365. Allez au site vers lequel vous souhaiteriez numériser votre document. Regardez l'URL qui a été attribué à ce site. Ce sera le site URL que vous saisirez comme étant votre URL de base.

Si des dossiers sont définis, l'application affiche une liste des dossiers parmi lesquels choisir. Sélectionnez un dossier. Si vous n'en sélectionnez pas et choisissez Terminé, votre document sera numérisé dans le répertoire racine.

### Identification des incidents

### **Que se passe-t-il si le flux de travail Numériser vers photo ne crée pas de photos dans mon album ?**

Numériser vers photo lance une numérisation sur l'appareil multifonction de Xerox® choisi. La numérisation est ensuite enregistrée en tant qu'image dans le dossier DCIM. C'est le nom du dossier dans lequel l'appareil photo de votre appareil mémorise vos photos. L'application doit avoir des permissions d'accéder aux photos pour que cette

fonction soit opérationnelle. Les photos peuvent maintenant être affichées dans l'application Galerie et également dans l'application Photos si celle-ci a été installée.

### **Pourquoi ne puis-je pas numériser plusieurs pages lorsque je sélectionne .JPG comme type de fichier pour un flux de travail ?**

Le format de fichier JPG ne prend en charge qu'une seule page. Après avoir sélectionné .JPG en tant que type de fichier dans un flux de travail, ce flux numérise le document sur la glace d'exposition ou la première page du document placé dans le chargeur automatique de documents, même si d'autres pages ont été alimentées dans le chargeur.

#### **Puis-je fusionner mes documents dans mes dossiers ?**

Si le document est dans un format de fichier JPEG ou PDF protégé par mot de passe, l'option de fusion n'est pas prise en charge. Seuls les documents formatés PDF sont pris en charge lorsque vous utilisez la fonction Fusionner.

### **Pourquoi mes documents numérisés pour être envoyés sous forme de courriers électroniques ne sont-ils pas envoyés par l'application Mobile Link Xerox® ?**

Xerox Mobile Link utilise le client de courrier fourni par Android et le compte par défaut configuré pour ce client. Confirmez que vous pouvez envoyer et recevoir des courriers électroniques par le biais de ce compte par défaut lorsque vous vous êtes connecté au même réseau que lorsque vous rencontrez ce problème. Selon le protocole que votre compte par défaut utilise, certains environnements en réseau peuvent bloquer ce trafic courrier. Les documents acheminés à partir de Xerox Mobile Link vers des destinations de courrier électronique resteront dans votre boîte de réception jusqu'à ce que votre appareil mobile ait une connexion réseau permettant la communication au serveur de courrier de votre compte. D'autres informations et de l'aide au dépannage pour votre client de courrier électronique sont disponibles auprès de Google Play.

<https://play.google.com/support>

### **Que se passe-t-il si toutes les numérisations échouent à partir de l'appareil multifonction de Xerox® choisi ?**

Toute numérisation effectuée avec Xerox® Mobile Link exige d'activer la fonctionnalité Numérisation à distance sur l'appareil multifonction de Xerox® choisi. L'application Xerox® Mobile Link essaie automatiquement d'activer la numérisation à distance sur l'imprimante multifonction Xerox® si elle n'a pas encore été activée.

Si l'application n'active pas automatiquement la numérisation à distance, votre administrateur d'impression peut l'activer par le biais de CWIS (CentreWare Internet Services) tel que cela est documenté plus bas.

- 1. À partir de CWIS, allez à **Propriétés > Connectivité > Configuration > Protocoles > HTTP**. Assurez-vous ensuite que HTTP sécurisé a été activé.
- 2. À partir de CWIS, allez à **Propriétés > Services > Numérisation de flux de travaux > Démarrage à distance (TWAIN)** et assurez-vous que Démarrer le travail au moyen d'un programme à distance est 'activé'.

Remarque : Pour obtenir les informations de sécurité pour la numérisation à distance, vous pouvez consulter la Note concernant l'Assurance de l'information des imprimantes multifonctions de Xerox® sur le site Xerox.com.